## Std 10 - Information and Communications Technology

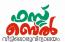

# Ch 8. Database - An Introduction - Online class 21 (10.12.20)

#### 1. To open LibreOffice Base

Application ---→ Office --→ LibreOffice Base

#### 2. Building the database file

- ◆ Open Libre Office Base
- Click the Select Database option
- Select Create a new database and click the Next button
- ◆ Then click the Finish button. The window to save file will appear
- Save the file with a proper name

# 3. Three panels in the window that appear when you open the database file

Database panel, Task panel, Work area

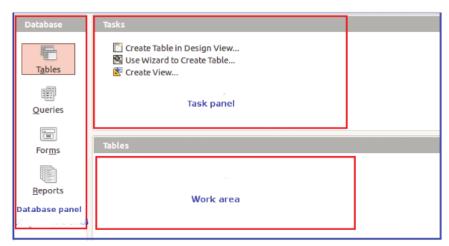

#### 4. Include the table in Database.

- Open the saved Database file
- Select **Tables** from the Database panel
- Select Create Table in Design View from the Task panel
- A window will open where you can define the fields (table design)
- Add necessary fields such as Field name,
  Field type.
- Define one field as primary key.
- Save it.

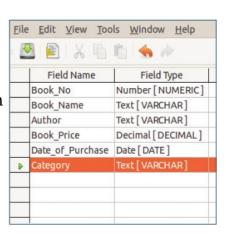

# Std 10 - Information and Communications Technology

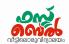

#### 5. Table that shows Field types in the database

| Fields           | Data Type | Field Type to choose     |
|------------------|-----------|--------------------------|
| Book_No          | Numeric   | Number [NUMERIC]         |
| Book_name        | Text      | Text [VARCHAR]           |
| Author           | Text      | Text [VARCHAR]           |
| Book_Price       | Currency  | Decimal [DECIMAL]        |
| Date_of_Purchase | Date      | Date/Time<br>[TIMESTAMP] |
| Category         | Text      | Text [VARCHAR]           |
| Cover_image      | Image     | Image<br>[LONGVARBINARY] |

#### 6. Defining the primary key for the field

Right click on the left hand side of the field where you want to provide the primary key and select the primary key.

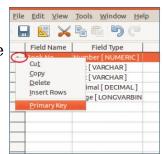

#### 7. Adding Data to the LibreOffice Base

- Open the saved Database file.
- Click on **Forms** in the Database panel
- Select Use Wizard to create Form from the Task panel.
- ◆ Select the table that has been created from the Tables or queries combo box
- We can see under **Available fields** the fields we have selected.
- ◆ Use the arrow button to include the required fields under **Fields in the**

**form** in the form that we are creating

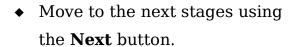

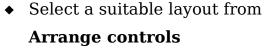

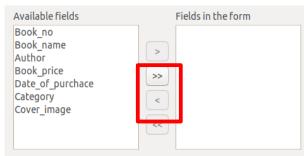

- ◆ Select a suitable style from **Apply styles.**
- Give a suitable name for the form from **Set name** and click the Finish button.

## Std 10 - Information and Communications Technology

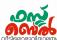

#### 8. Including images in the form.

Images can be added to the database by doubleclicking on the image field or by right-clicking it to open the same

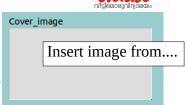

#### 9. Setting up queries in the Libre Office base

The query is set up to get any information in the field in a relevant tabular form. Eg. To get a table of books by Charles Dickens only

- Click **Queries** in the database panel.
- Select **Use Wizard to Create Query** from the Task panel.
- In the window that appears, select the fields to be included in the query and specify the order in which the records are to be sorted
- In the next window, specify the search conditions to obtain the data we require and save
- When you open the new query from the Work area, LibreOffice Base will display a table that we requested

#### 10. Preparing Reports in Libre Office Base

- Click on the **Report** in the Database panel.
- ◆ Select **Use Wizard to Create Report** from the Task panel.
- ◆ In the window that opens, select table or query from the combo box depending on what you would like the report to be based upon.
- ◆ Include the fields you want in the report in **Fields in report**
- ◆ Go to succeeding windows by clicking **Next** button.
- ◆ Select suitable layout
- $\bullet \;\;$  Give a name in Title of Report and click Finish button.
- We can see the newly created report from the Work area

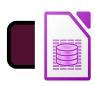

Touch or click here to watch this class

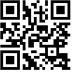

Scan this QR code